W **Смартфон - это легко!** 

# Instagram  $OQ$

Как пользоваться социальной сетью Инстаграм?

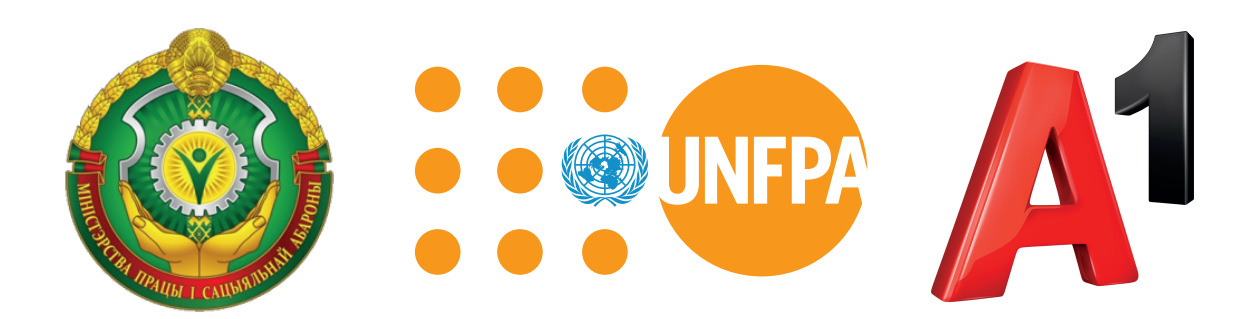

Путеводитель «Смартфон - это легко!» подготовлен в рамках партнерского проекта Фонда ООН в области народонаселения и компании А1 при поддержке Министерства труда и социальной защиты Республики Беларусь и направлен на повышение цифровой мобильной грамотности людей с инвалидностью.

# **Содержание**

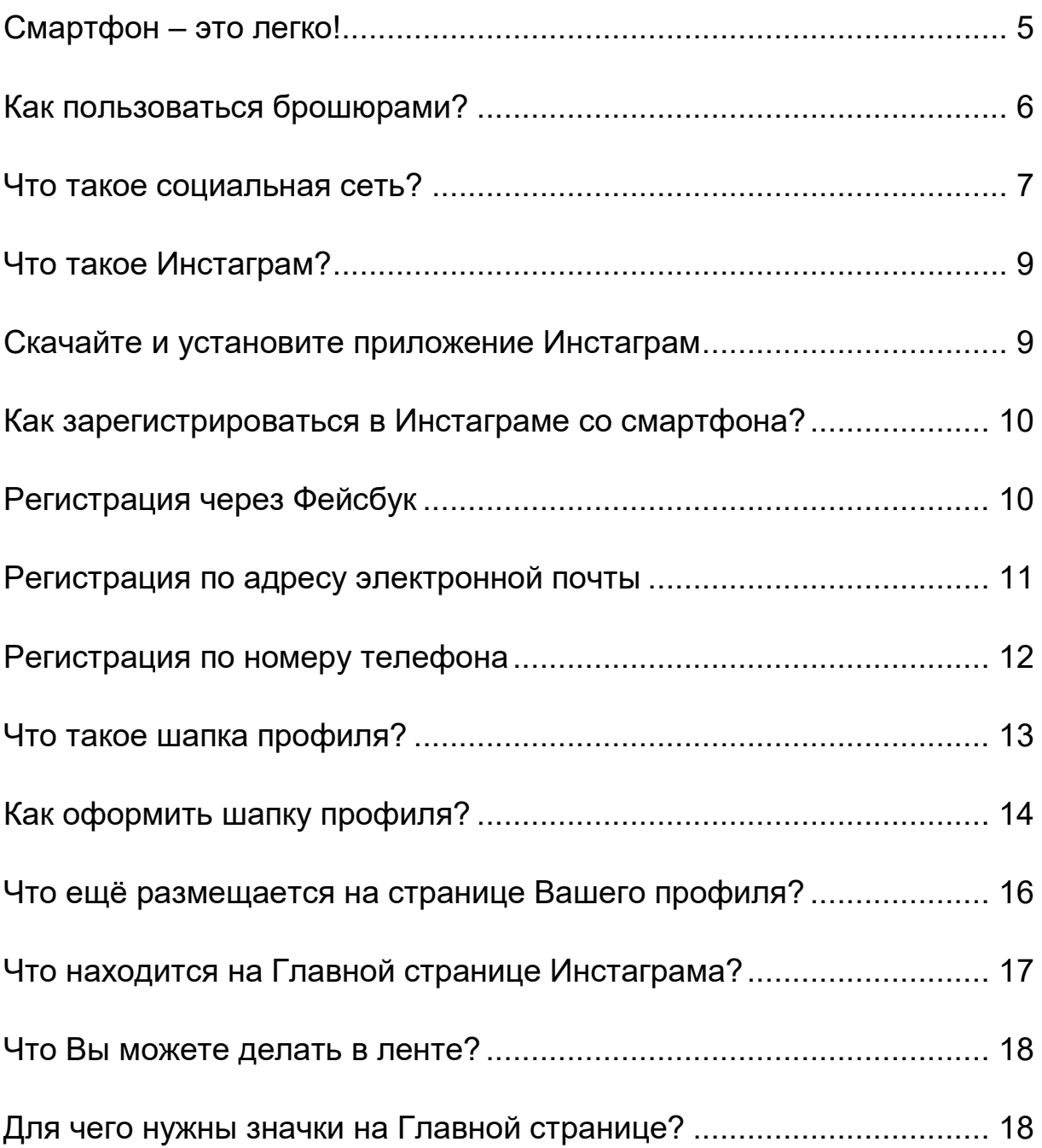

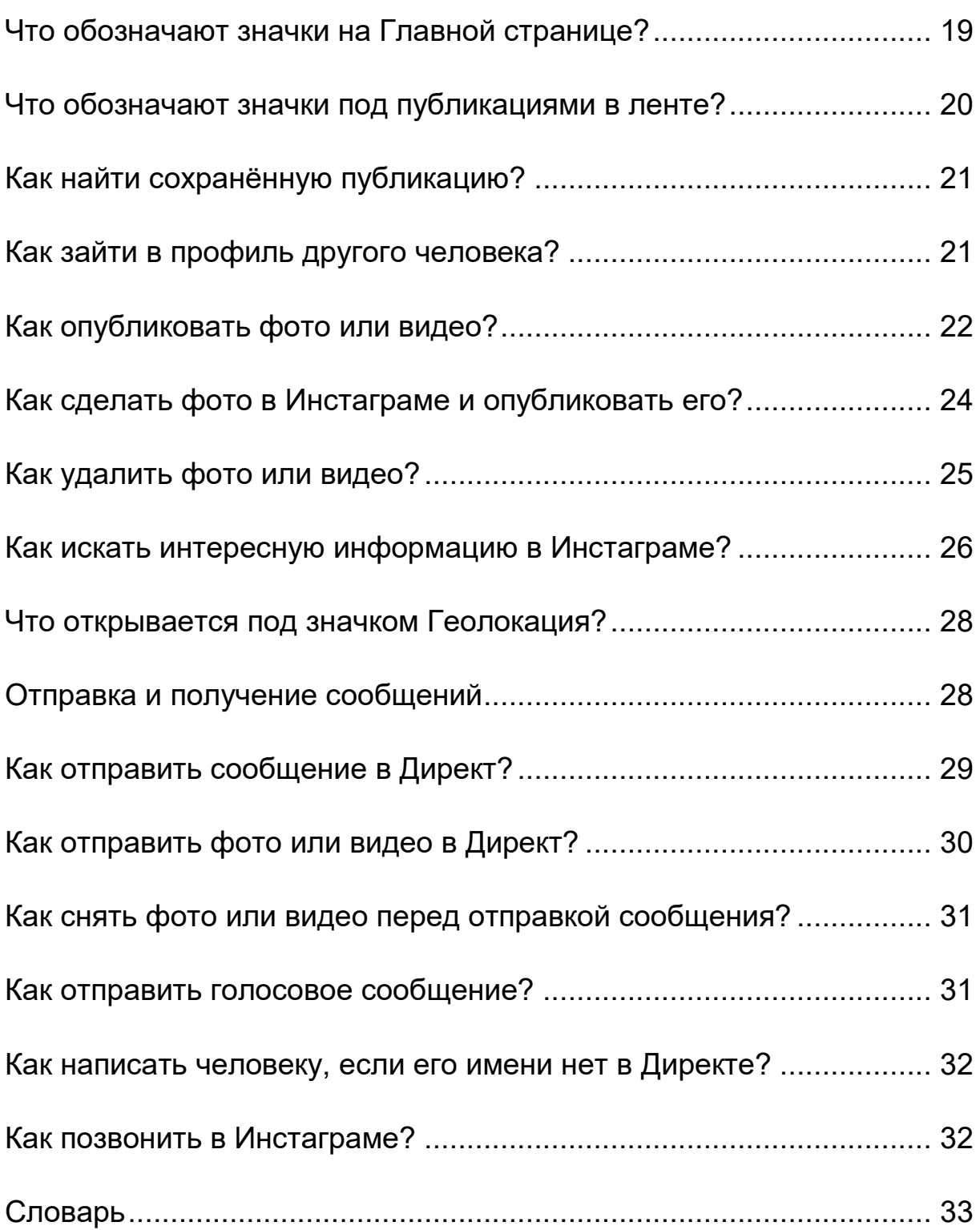

## **Смартфон – это легко!**

Если Вы держите в руках эту брошюру,

значит, у Вас есть смартфон.

Смартфон – это Ваш помощник.

Благодаря смартфону

- Вы легко находите информацию
- звоните и пишете друзьям
- делаете фото, видео и пересылаете их друг другу
- пользуетесь **социальными сетями**
- читаете книги и смотрите фильмы
- играете в компьютерные игры.

С помощью смартфона Вы можете:

- заказать товары в интернете
- найти аптеку, где продаётся Ваше лекарство
- вызвать такси, узнать расписание транспорта.

Всё это Вы легко можете делать

с помощью своего смартфона.

Уверенно пользоваться смартфоном

Вам помогут 7 брошюр

под общим названием «Смартфон – это легко!»

## **Как пользоваться брошюрами?**

- Перед Вами 7 брошюр:
- Часть1. Как настроить смартфон?
- Часть 2. Как пользоваться социальной сетью Инстаграм?
- Часть 3. Как пользоваться социальной сетью ВКонтакте?
- Часть 4. Как находить товары в интернете?
- Часть 5. Приложение Мой А1
- Часть 6. Как вызвать такси и узнать расписание транспорта?
- Часть 7. Как пользоваться приложением Вока?
- В начале каждой брошюры есть содержание,
- которое поможет Вам понять,
- о чём написано в брошюре.
- Вы можете изучать брошюры самостоятельно.
- Для этого выполняйте все действия по порядку.
- Если Вам трудно разобраться самостоятельно,
- обратитесь к социальному работнику или знакомому.
- В конце каждой брошюры есть Словарь.
- В Словаре объясняются сложные слова.
- Сложные слова в тексте выделены **жирным** шрифтом.
- Названия кнопок выделены **жирным** шрифтом
- и квадратными скобками.
- Например, кнопка Далее выделена так: **[Далее]**.

# **Что такое социальная сеть?**

**Социальная сеть** – это бесплатный сайт, на котором люди общаются, находят старых и новых друзей. В **социальной сети** люди делятся фото и видео. Люди используют **социальные сети** для развлечения и работы.

#### В **социальной сети**

люди находят разные группы по интересам.

Например, Вы любите готовить.

Подпишитесь на группу,

в которой люди делятся рецептами разных блюд.

Вам будут приходить уведомления с новыми рецептами.

Самые популярные социальные сети в Беларуси:

- Инстаграм, пишут так: Instagram
- ВКонтакте
- Одноклассники
- Фейсбук, пишут так: Facebook.

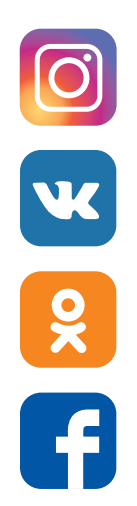

Если Вы хотите пользоваться **социальной сетью**, сделайте 3 действия:

скачайте и установите

**социальную сеть** на свой смартфон

- зарегистрируйтесь в **социальной сети**
- настройте свой **профиль**.

Для регистрации в **социальной сети**,

Вам нужен **аккаунт**.

Как создать **аккаунт**,

читайте в брошюре

Часть 1. Как настроить смартфон?

В этой брошюре Вы прочитаете,

как пользоваться **социальной сетью**

Инстаграм.

Инстаграм пишут так: Instagram.

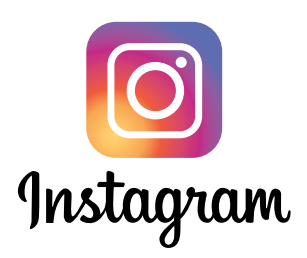

# **Что такое Инстаграм?**

Инстаграм – это **социальная сеть**,

в которой люди

размещают в основном фото и видео.

Под фото и видео

**пользователи** Инстаграма пишут

небольшие тексты.

- В Инстаграме Вы можете:
- размещать фото и видео
- писать комментарии
- подписываться на интересных людей
- звонить своим друзьям,

отправлять и получать сообщения.

## **Скачайте и установите приложение Инстаграм**

Скачайте и установите на смартфон

**приложение** Инстаграм.

Как скачать и установить **приложение**,

написано в брошюре

Часть 1. Как настроить смартфон?

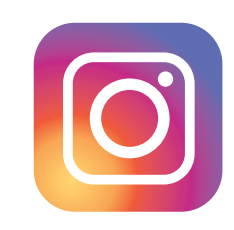

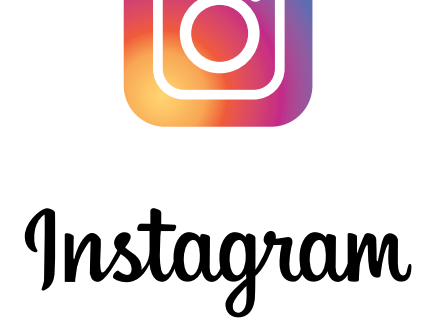

# **Как зарегистрироваться в Инстаграме со смартфона?**

Вы установили

**приложение** Инстаграм на смартфон.

Откройте Инстаграм.

Для этого нажмите на значок Инстаграма.

Откроется страница для регистрации.

Выберите способ регистрации в Инстаграме:

- через Фейсбук
- по адресу **электронной почты**
- по номеру телефона.

# **Регистрация через Фейсбук**

Если у Вас

уже есть своя страница в Фейсбуке,

значит, у Вас есть **аккаунт**.

Вы можете

войти в Инстаграм через Фейсбук.

Выберите кнопку **[Войти через Facebook]**.

Вы вошли в Инстаграм.

Вам не нужно придумывать

#### **логин** и **пароль**.

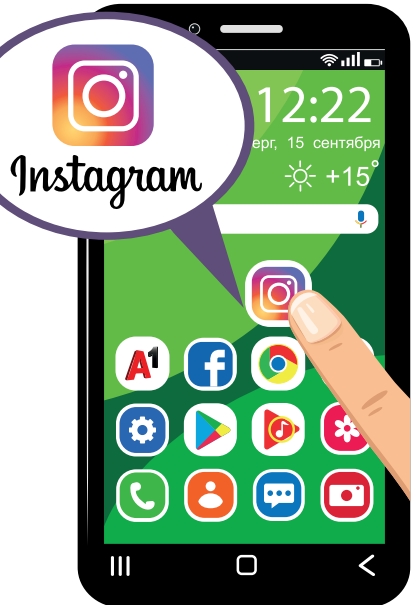

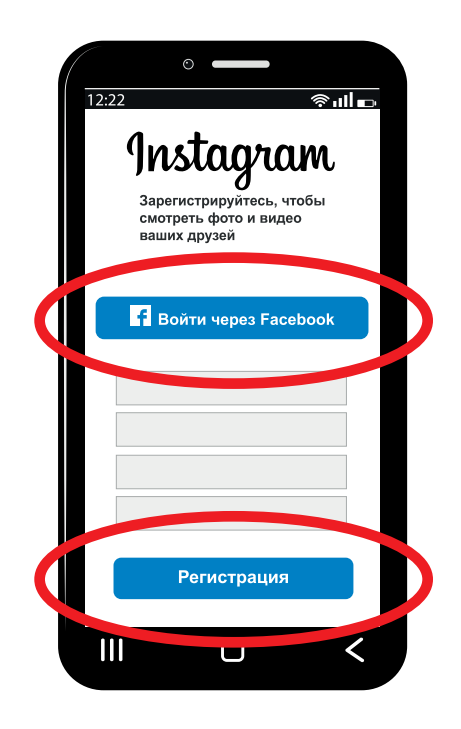

## **Регистрация по адресу электронной почты**

Если у Вас нет страницы в Фейсбуке,

Вы можете пройти регистрацию

с помощью электронного адреса.

Электронный адрес – это адрес

Вашей **электронной почты**.

Выберите кнопку

#### **[Зарегистрироваться с помощью эл. адреса]**.

Напишите свой электронный адрес. Напишите Ваши имя и фамилию. Придумайте и напишите **логин** в строке **Имя пользователя**. Придумайте и напишите **пароль** для будущего **аккаунта**.

Нажмите на кнопку **[Регистрация]**. На Ваш электронный адрес придёт письмо со ссылкой. Ссылка выделена синим цветом. Щёлкните левой кнопкой мыши по ссылке.

Вы зарегистрировались.

Если Вы забудете **логин** и **пароль**, Инстаграм отправит письмо на Ваш электронный адрес. И Вы снова сможете войти в свой **аккаунт**.

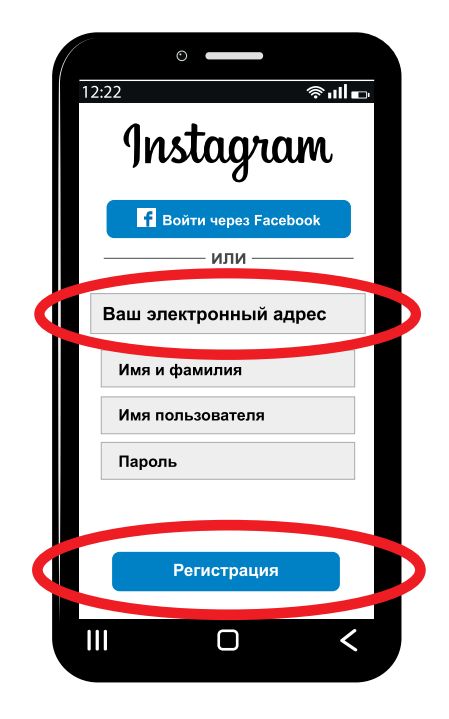

## **Регистрация по номеру телефона**

Если у Вас нет страницы в Фейсбуке,

пройдите регистрацию

по Вашему номеру телефона.

Выберите кнопку

#### **[Зарегистрируйтесь с помощью номера телефона]**.

В строке введите номер своего телефона.

Вам придёт смс-сообщение с кодом из цифр.

Например: 321 546.

Введите код из смс-сообщения.

Возможно, код будет введён автоматически.

Нажмите кнопку **[Далее]**.

Потом напишите Ваши имя и фамилию.

Придумайте и напишите **пароль**.

Нажмите кнопку **[Далее]**.

Напишите дату рождения

и нажмите кнопку **[Далее]**.

Придумайте **имя пользователя** или **ник**. Запишите его латинскими буквами. Нажмите кнопку **[Регистрация]**. Всё, Вы зарегистрировались.

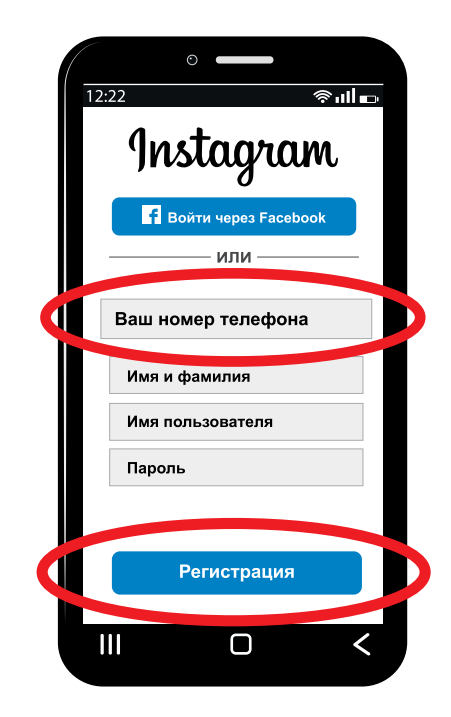

# **Что такое шапка профиля?**

У каждого **пользователя** Инстаграма

есть своя страница или **профиль**.

**Профиль** – это страница,

на которой находятся Ваши фото,

видео и информация о Вас.

Шапка **профиля** –

это верхняя часть Вашей страницы.

Шапка **профиля** –

это Ваша визитная карточка в Инстаграме.

**Пользователи** обращают внимание

на шапку **профиля**,

когда ищут нужную информацию.

Шапка **профил**я включает:

- Ваше имя
- фото или **аватар**
- **имя пользователя**
- описание Вашего **профиля**.

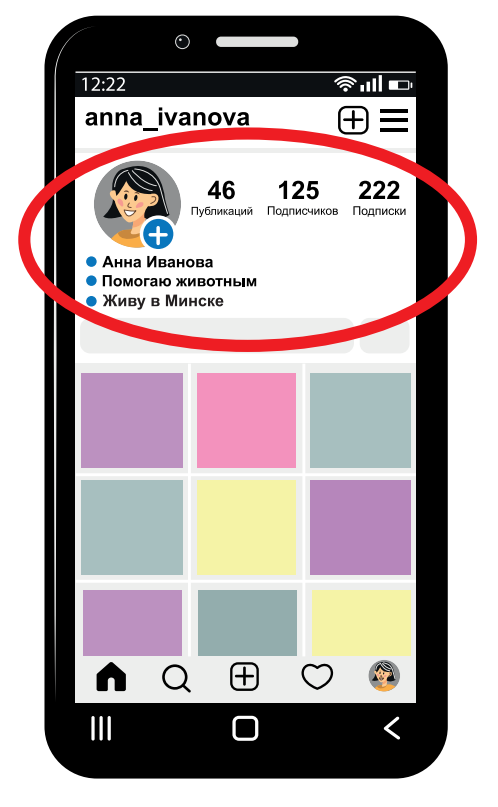

## **Как оформить шапку профиля?**

Сначала оформите шапку **профиля**.

После регистрации

откроется страница с кнопкой **[Добавить фото]**.

Нажмите на кнопку **[Добавить фото]**.

Откроется Галерея Вашего смартфона.

Выберите в Галерее одно из своих фото.

Нажмите на фото.

Вы увидите фразу: «Фото добавлено».

Далее зайдите на Главную страницу. Для этого нажмите на значок Домик.

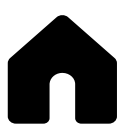

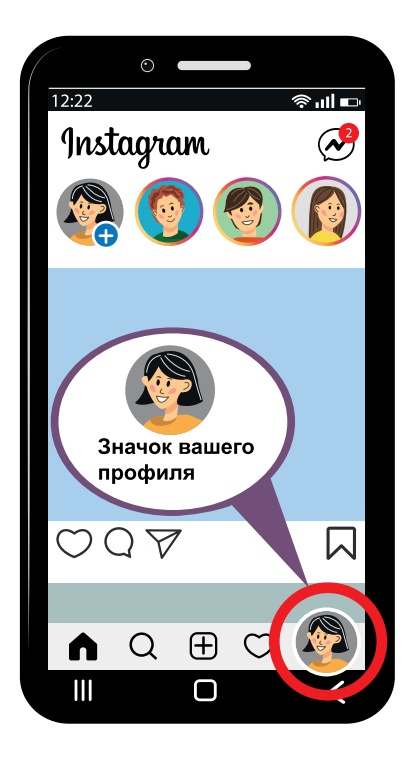

Далее нажмите на фото своего **профиля** в правом нижнем углу экрана.

#### Выберите **[Редактировать профиль]**.

Откроется страница,

на которой Вы можете изменить:

- имя
- **имя пользователя**
- электронный адрес
- номер телефона
- дату рождения.

На этой странице Вы можете создать **аватар**.

В строке Биография напишите несколько фраз о себе или о своей странице. Например, Вы любите животных. Напишите: «Люблю животных» или «Помогаю животным». Сохраните информацию: нажмите значок Птичка.

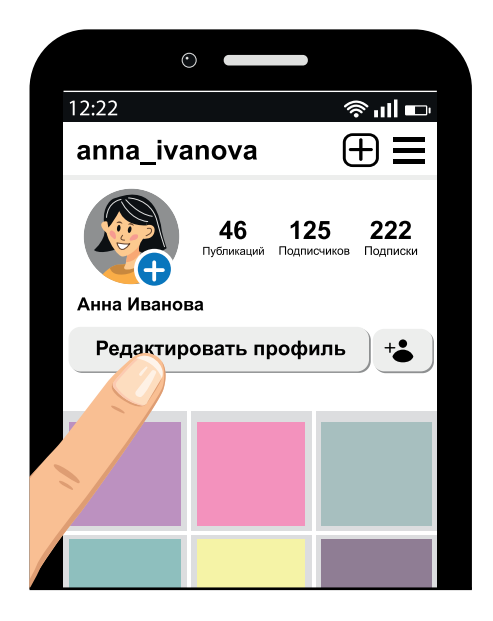

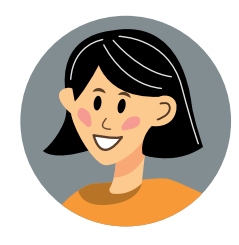

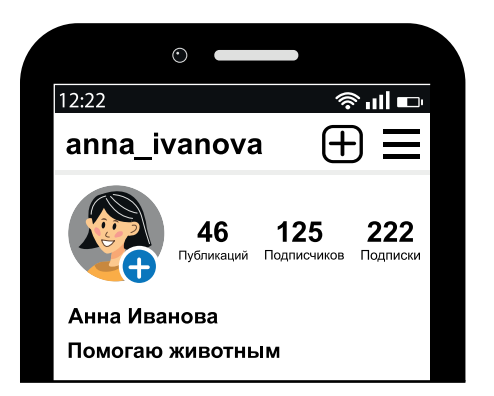

#### **Вы оформили шапку профиля**

Вы оформили шапку **профиля**. Личная информация

в шапке **профиля** не размещается.

Личная информация – это:

- электронный адрес
- номер телефона
- дата рождения.

## **Что ещё размещается на странице Вашего профиля?**

На Вашей странице размещаются:

- кнопка **[Редактировать профиль]**
- Ваши **публикации**
- подписчики
- подписки.

Подписчики – это люди, которые подписаны на Вашу страницу.

Подписки – это люди, на которых подписаны Вы.

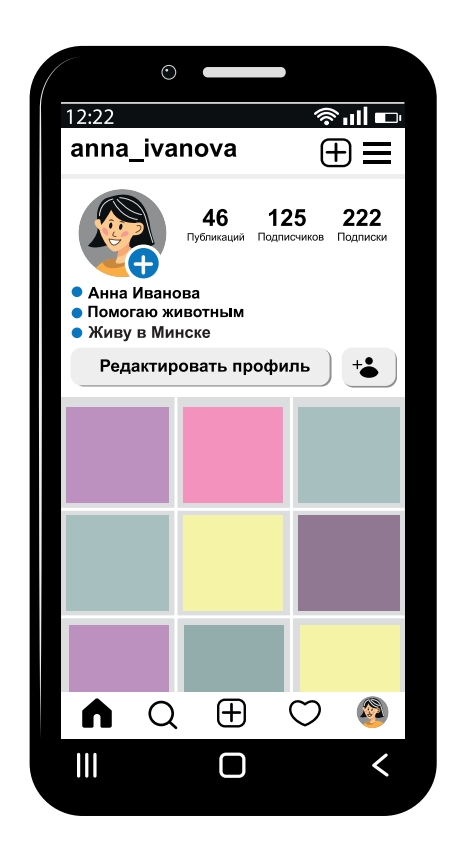

# **Что находится на Главной странице Инстаграма?**

Откройте Главную страницу. Для этого нажмите на экране смартфона значок Инстаграма.

Откроется Главная страница. На Главной странице Вы видите новостную ленту. Далее новостную ленту будем называть лента. Лента – это место, где появляются **публикации**. Чтобы просмотреть ленту, проведите пальцем по экрану снизу вверх. Вы увидите новые **публикации**.

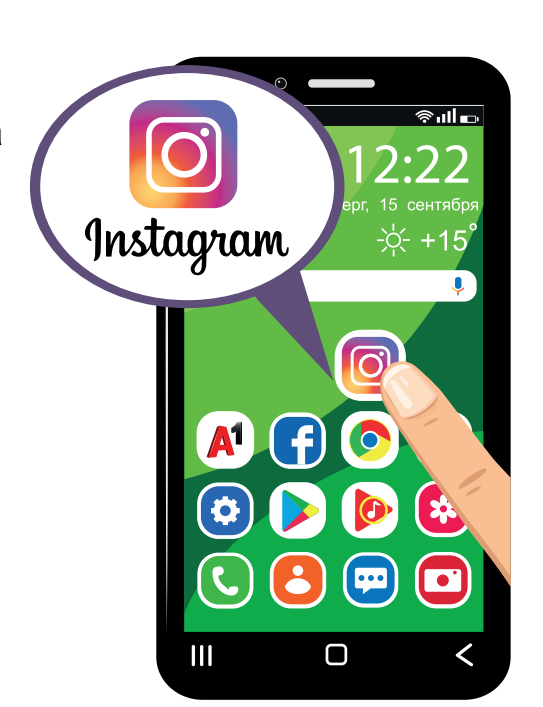

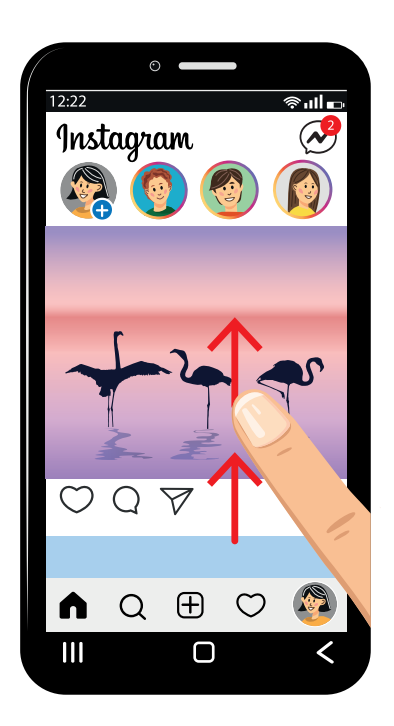

## **Что Вы можете делать в ленте?**

В ленте Вы можете:

- размещать свои фото и видео
- писать комментарии к **публикациям** других **пользователей**
- ставить лайки
- сохранять нужные **публикации**.

## **Для чего нужны значки на Главной странице?**

На Главной странице есть значки. Значки помогают переходить на разные страницы в Инстаграме. Значки находятся над лентой и под лентой. Лента перемещается вверх и вниз. Значки не перемещаются вместе с лентой.

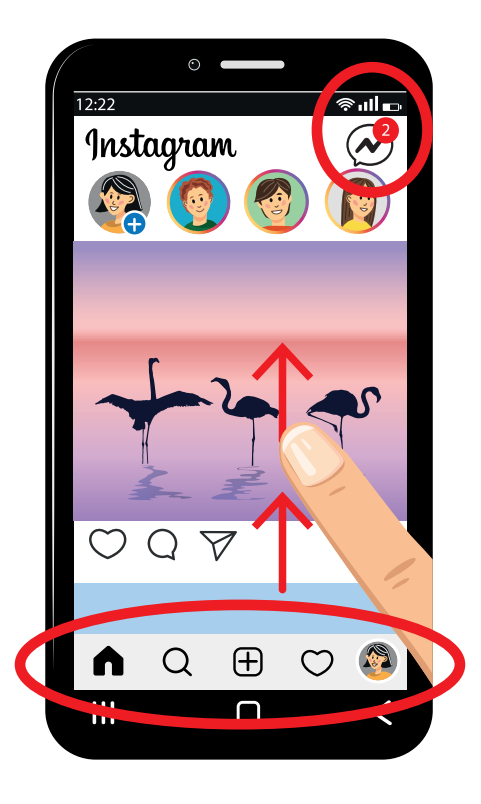

## **Что обозначают значки на Главной странице?**

Значок Директ находится в правом верхнем углу над лентой. Пишут так: Instagram Direct. Директ открывает чат для отправки сообщений.

Если Вам пришло сообщение, то над значком Директа появится число в красном кружочке. Число в кружочке обозначает количество сообщений.

Значок Домик открывает Главную страницу.

Значок Лупа

открывает страницу Поиска.

Значок Плюс открывает страницу Новая публикация.

Значок Сердечко открывает страницу Действия.

Значок Человек внизу экрана открывает Ваш **профиль**.

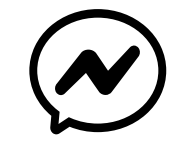

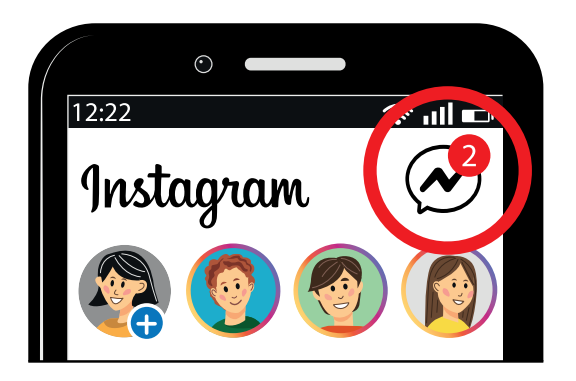

## **Что обозначают значки под публикациями в ленте?**

Под **публикациями** в ленте

также есть значки**.**

Значком Сердечко отмечайте интересные **публикации**.

Значком Облако

открывайте строку для комментария

под интересной **публикацией**.

С помощью значка Самолётик

отправляйте другу

интересную **публикацию**.

С помощью значка Флажок, сохраняйте для себя интересную **публикацию**.

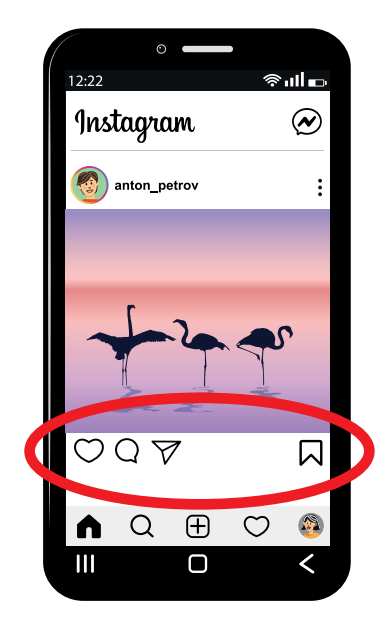

# **Как найти сохранённую публикацию?**

Чтобы найти сохранённую **публикацию**,

зайдите в свой **профиль**. Нажмите на значок Меню

в верхней части страницы.

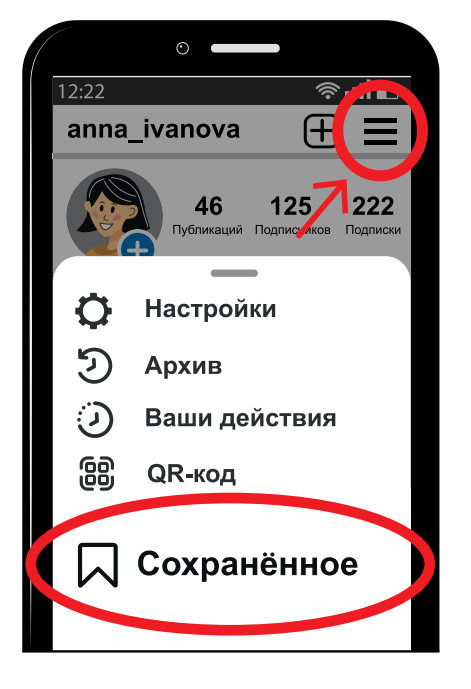

Нажмите на кнопку **[Сохранённое]**. Откроется сохранённая **публикация**.

## **Как зайти в профиль другого человека?**

Вы можете зайти из ленты в **профиль** другого человека. Нажмите на имя человека под фото или видео в его **публикации**. Откроется страница его **профиля**. Вы можете нажать кнопку **[Подписаться]**.

Тогда в Вашей ленте

будут видны

**публикации** этого человека.

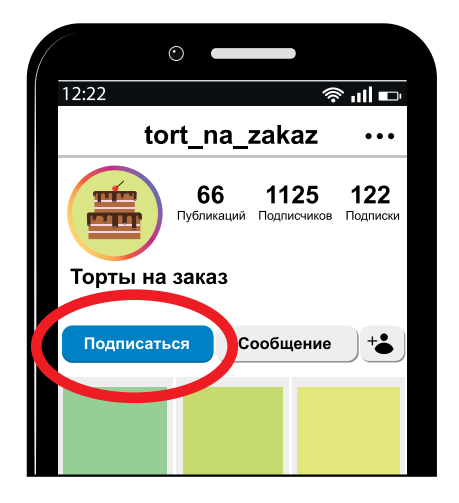

## **Как опубликовать фото или видео?**

Чтобы опубликовать фото или видео, зайдите на Главную страницу.

Нажмите значок Плюс в нижней части экрана.

Откроется окно Новая публикация. В нижней части экрана откроется Галерея Ваших фото и видео. Выберите в Галерее нужное фото или видео. Если Вы выбрали 2 фото, то на одном фото будет цифра 1, на втором фото будет цифра 2. В одной **публикации** Вы можете разместить не более

десяти фото.

Далее нажмите на стрелку в верхнем правом углу экрана.

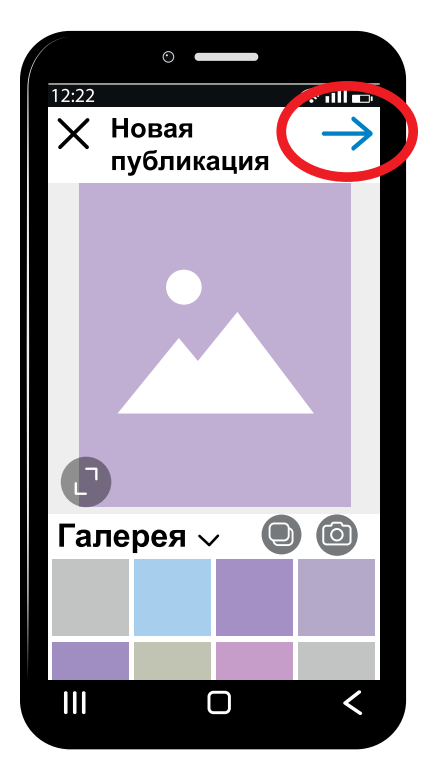

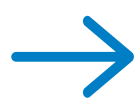

#### **Обработка фото или видео**

Откроется новая страница. Здесь Вы можете обработать своё фото. Далее ещё раз нажмите на стрелку в верхней части экрана.

Откроется новая страница.

Здесь Вы можете:

- добавить подпись к своему фото
- отметить людей и место.

Далее нажмите значок Птичка. **Публикация** завершена. Если Вы разместили несколько фото одновременно, это называется карусель.

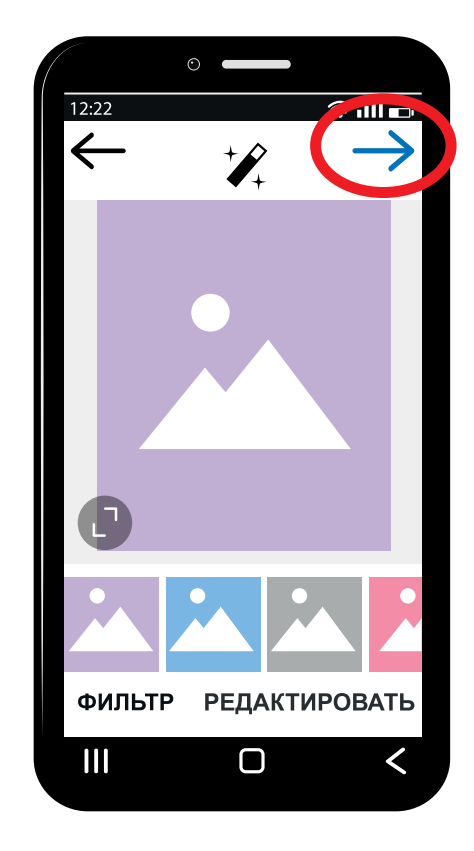

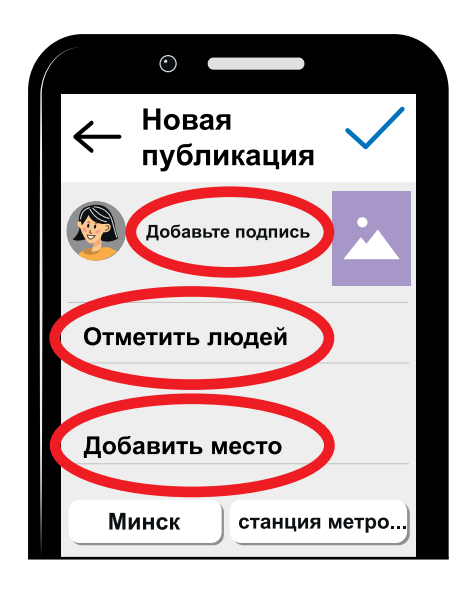

# **Как сделать фото в Инстаграме и опубликовать его?**

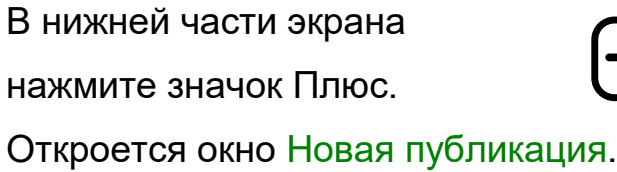

В нижней части страницы откроется Галерея Ваших фото и видео. Чтобы снять фото, нажмите на значок Камера.

Если Вы хотите сделать селфи, ещё раз нажмите значок Камера и снимите себя. Правильно говорите так: [сэлфи]. Сделать селфи, это означает, что Вы самостоятельно снимаете себя на фото или на видео.

Вы сняли фото, видео или селфи. Теперь нажмите на стрелку в верхнем правом углу экрана.

Откроется новая страница. Здесь Вы можете обработать своё фото. Далее ещё раз нажмите на стрелку в верхней части экрана.

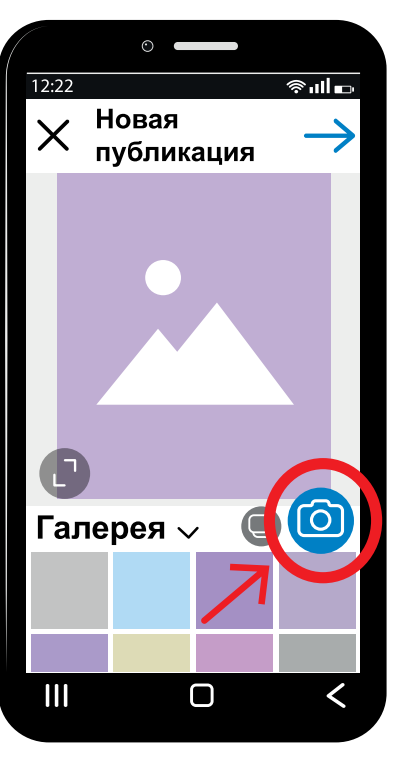

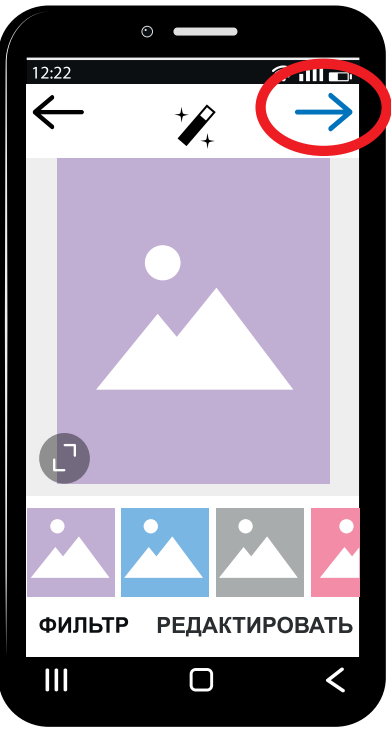

#### **Завершение публикации**

Откроется новая страница. Здесь Вы можете добавить подпись к своему фото, отметить людей и место. Когда всё будет готово, нажмите значок Птичка. **Публикация** завершена.

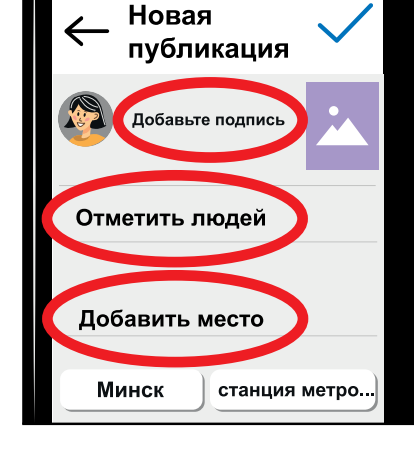

 $\odot$ 

## **Как удалить фото или видео?**

Чтобы удалить фото или видео, зайдите в свой **профиль**:

- выберите **публикацию**
- на смартфоне нажмите значок
- на айфоне нажмите значок
- нажмите кнопку **[Удалить]**.

Вы удалили **публикацию**.

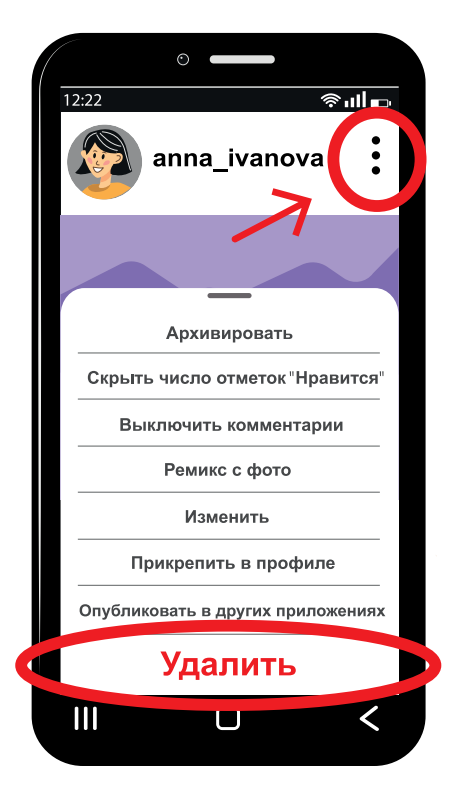

## **Как искать интересную информацию в Инстаграме?**

В Инстаграме Вы можете найти

интересную и важную информацию.

В Инстаграмме зарегистрированы разные люди:

политики, артисты, знаменитости.

В Инстаграмме есть **аккаунты** организаций:

- магазинов
- кафе и ресторанов
- медицинских центров
- спортивных клубов.

Чтобы найти интересную для себя информацию,

нажмите на значок Лупа

в нижней части экрана.

На экране откроется страница

с разными интересными фото и видео.

Вверху экрана над фото и видео

откроется **строка поиска**.

Нажмите на **строку поиска**

и напишите запрос.

#### **Как искать интересную информацию?**

Например, Вы хотите найти фото или видео на тему Минск. Напишите в **строке поиска**: Минск. Под **строкой поиска** появятся разные значки. Нажмите на значок Меню. Откроются фото и видео, которые связаны с Минском. Например, видео с рекламой минского кафе, магазина или репортаж со школьной линейки в городе Минске. Нажмите на значок Человек под **строкой поиска**. Откроется список **аккаунтов**. В названии **аккаунтов** или в подписях к ним есть слово Минск. Например, Цветы Минск, Подарки Минск. Нажмите на значок **Хэштэг** под **строкой поиска**. Откроются **публикации** с **хэштегом** Минск. Например, Маникюр Минск, Минский зоопарк.

## **Что открывается под значком Геолокация?**

Нажмите на значок Геолокация

под **строкой поиска**.

Откроются **публикации**,

в которых указан адрес.

Например, Вы набрали слово маникюр.

Откроется список адресов,

где можно сделать маникюр.

Чтобы читать в ленте интересные новости,

подпишитесь на **аккаунты**,

которые Вам понравились.

# **Отправка и получение сообщений**

В Инстаграме Вы можете оправлять и получать:

- обычные текстовые сообщения
- видео и фото из Галереи телефона, из ленты Инстаграм.

Вы можете отправлять сообщения в чат, который называется Директ.

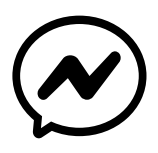

# **Как отправить сообщение в Директ?**

Чтобы отправить сообщение в Директ,

зайдите на Главную страницу.

Нажмите значок Директ

в правом верхнем углу экрана.

Откроется список Ваших друзей,

которым Вы писали

сообщения раньше.

Выберите из списка

имя Вашего друга.

Откроется страница переписки

с Вашим другом.

Напишите текст в **строке сообщения**.

#### Нажмите **[Отправить]**.

Сообщение отправлено.

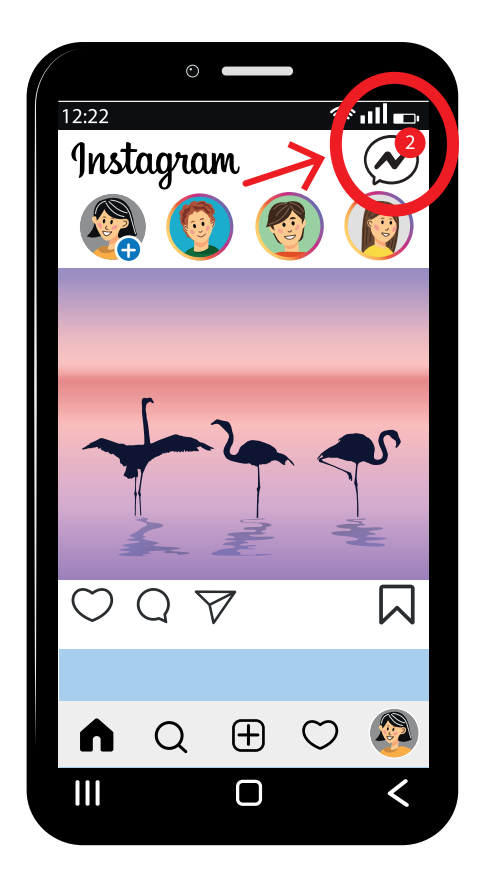

## **Как отправить фото или видео в Директ?**

Вы можете отправить в Директ фото или видео со своего смартфона.

Зайдите на Главную страницу.

Зайдите в Директ.

Зайдите в окно переписки с человеком, которому Вы хотите отправить сообщение.

В **строке сообщения**

нажмите на значок Галерея.

На Вашем смартфоне откроется Галерея. Выберите нужные фото или видео из Галереи. На фото или видео появятся цифры. Например, Вы выбрали 2 фото. На первом фото будет цифра 1. На втором фото будет цифра 2. В одном сообщении Вы можете отправить не более десяти фото.

Нажмите на кнопку **[Отправить]** внизу экрана. Вы отправили фото и видео.

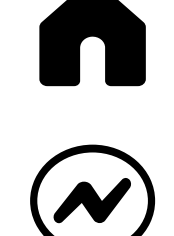

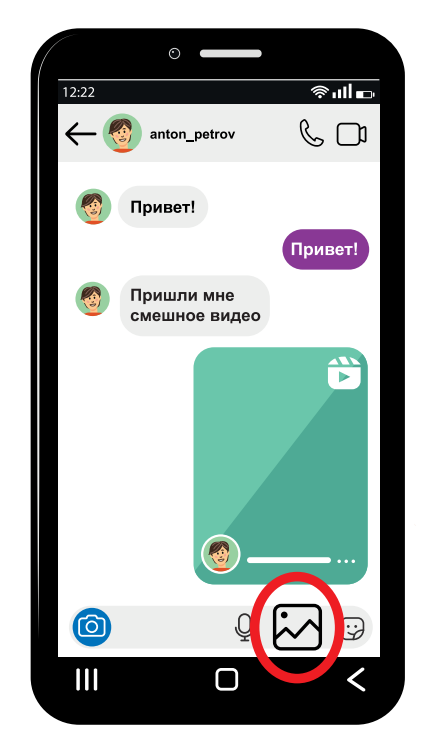

# **Как снять фото или видео перед отправкой сообщения?**

Вы можете снять фото или записать видео перед отправкой сообщения. Зайдите в окно переписки с Вашим другом. В **строке сообщения** нажмите на значок **Камера**. Сделайте фото или видео. Нажмите **[Отправить]**. Сообщение отправлено.

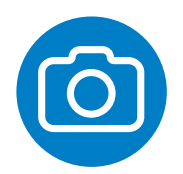

#### **Как отправить голосовое сообщение?**

Чтобы отправить голосовое сообщение, зайдите в окно переписки с Вашим другом. В **строке переписки** нажмите значок Микрофон. Удерживайте значок Микрофон и говорите. Когда Вы отпустите палец, сообщение будет отправлено.

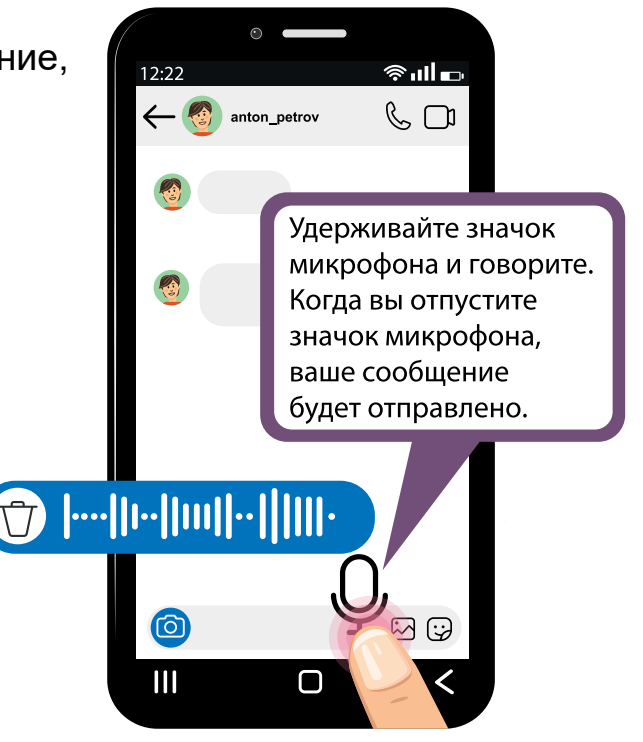

### **Как написать человеку, если его имени нет в Директе?**

Вы зашли в Директ.

Вы не нашли в списке имени нужного человека.

Напишите фамилию и имя этого человека

в **строке поиска** рядом со значком Лупа.

Под **строкой поиска** появится список людей с такой фамилией и именем. Найдите в списке нужного человека. Откроется окно переписки с этим человеком. Напишите текст в **строке сообщения**. Нажмите **[Отправить]**.

## **Как позвонить в Инстаграме?**

На Главной странице зайдите в Директ. Выберите имя друга в списке и нажмите на строку с его именем. Откроется окно переписки с Вашим другом. В верхней части экрана нажмите на значок телефонной трубки.

Дождитесь ответа друга.

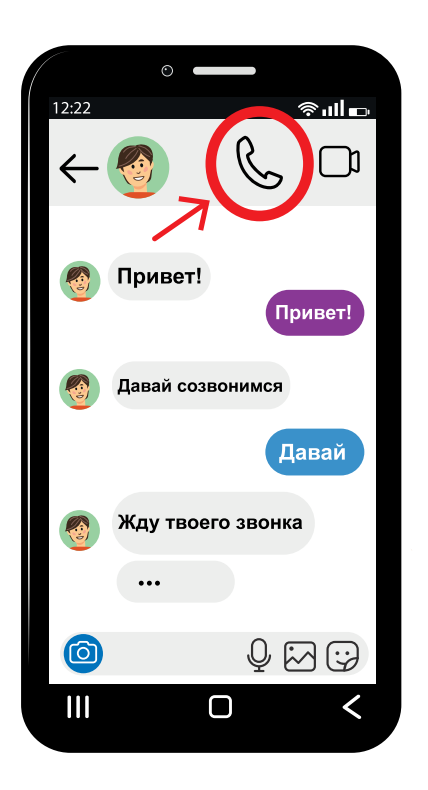

32

# **Словарь**

# **А**

#### **Аватар** – это фото или картинка маленького размера

на Вашей странице**.**

Другие пользователи

узнаю́т Вас в социальной сети

с помощью Вашего аватара.

**Аккаунт** – это Ваш паспорт в интернете.

Аккаунт – это личная информация о человеке:

- имя и фамилия
- дата рождения
- электронный адрес
- номер мобильного телефона.

Эта информация помогает узнать Вас в интернете.

#### **И**

**Имя пользователя** – это название Вашего аккаунта,

которое Вы вводите при регистрации в Инстаграме.

По-другому имя пользователя называют ник.

Имя пользователя

находится в самом верху страницы пользователя.

Также имя пользователя

находится рядом с каждым сообщением

и комментарием пользователя.

Имя пользователя пишут латинскими буквами.

## **Л**

**Логин** – это Ваше имя,

под которым Вы входите в аккаунт.

#### **H**

**Ник** – это имя пользователя,

которое Вы вводите

при регистрации аккаунта в Инстаграме.

Ник пишется латинскими буквами.

Подробно об имени пользователя написано выше,

в статье словаря **Имя пользователя**.

## **П**

**Пароль** – это секретный код из букв, цифр или символов.

**Пользователь** – это человек,

который использует интернет и социальную сеть.

**Приложение** – это компьютерная программа, которую устанавливают на смартфоне и компьютере.

**Профиль** – это страница в социальной сети. В профиле находятся Ваши фото, видео, подписки.

**Публикации** – это фото, тексты и видео, которые Вы выкладываете в своём профиле.

## **С**

**Социальная сеть** – это бесплатный сайт, на котором люди общаются, находят старых и новых друзей. В социальной сети люди делятся фото и видео. Люди используют социальные сети для развлечения и работы.

## **C**

**Строка поиска** – это специальная строка,

с помощью которой люди ищут нужную информацию в интернете. Строка поиска есть в любом браузере и на любом сайте.

**Строка сообщения** – это специальная строка в окне переписки, в которой люди пишут текстовые сообщения. Строка сообщения находится в нижней части экрана.

## **Х**

**Хэштег** – это любое слово или фраза, перед которыми стоит значок решётка. Хэштэг выделяет главное слово или фразу в тексте. По хэштэгу разные люди быстро находят нужную информацию. В Инстаграме хэштег синего цвета. Например, Вы хотите, чтобы о Вашем рецепте торта узнало больше людей. Для этого в тексте своей публикации перед фразой «рецепт торта», поставьте значок Хэштега.

#рецептторта

# **Э**

#### **Электронная почта** – это приложение

для отправки и получения сообщений в интернете.

Сообщения отправляют и получают в виде писем.

В письмах Вы отправляете документы, картинки и фото.

Текст брошюры переведён на ясный язык специалистами общественного объединения «Белорусская ассоциация помощи детям-инвалидам и молодым инвалидам».